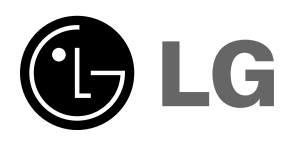

Lea atentamente este manual antes de poner en<br>funcionamiento el Proyector.<br>Guarde el manual para posibles consultas futuras.<br>Apunte el número de modelo y el número de serie<br>del producto.<br>Si ha de ponerse en contacto con el

# **HS101 MANUAL DE USUARIO**

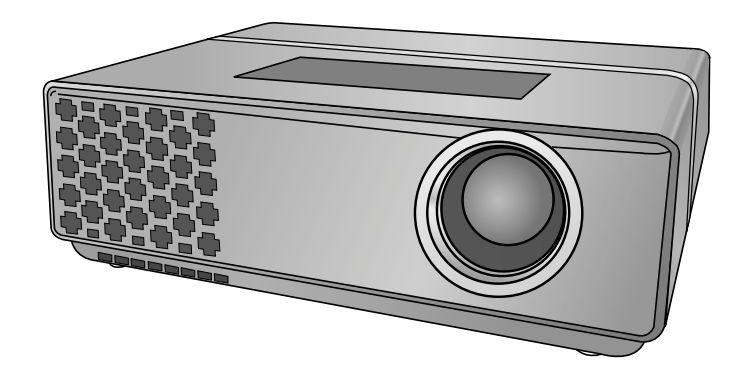

# **PROYECTOR DLP PROYECTOR DLP**

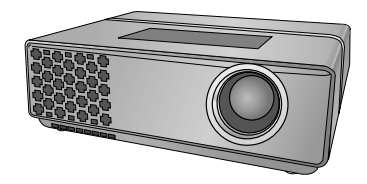

### **Contenido**

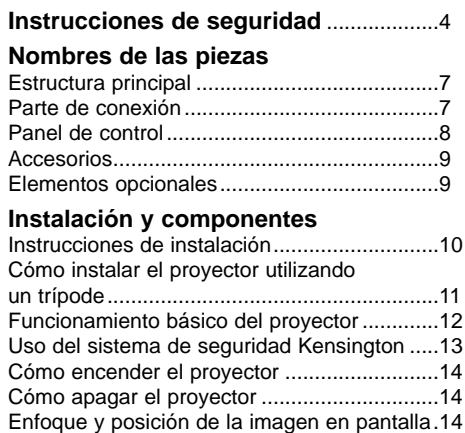

#### Selección de la fuente a visualizar .................14 **Conexión**

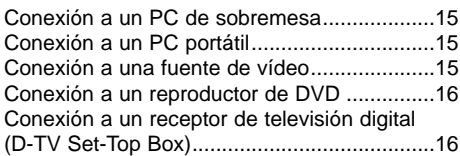

#### **Función**

#### **Opciones del menú vídeo**

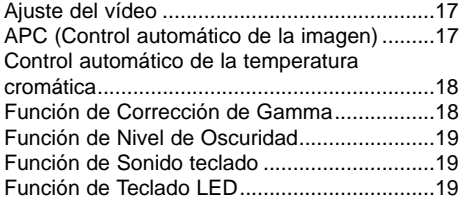

#### **Opciones especiales del menú**

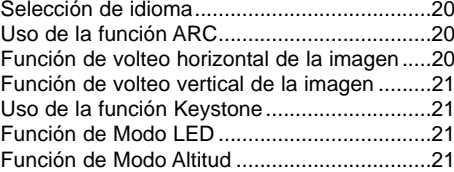

#### **Opciones de menú en pantalla**

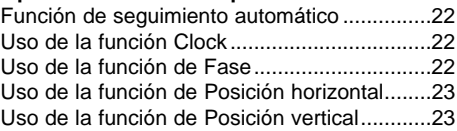

#### **Información**

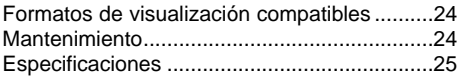

#### **Cómo deshacerse de aparatos eléctricos y electrónicos viejos**

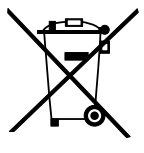

- 1. Si en un producto aparece el símbolo de un contenedor de basura tachado, significa que éste se acoge a la Directiva 2002/96/EC. 2. Todos los aparatos eléctricos o electrónicos se deben desechar de forma distinta del ser-
- vicio municipal de recogida de basura,a través de puntos de recogida designados por el gobierno o las autoridades locales.
- 3. La correcta recogida y tratamiento de los dispositivos inservibles contribuye a evitar riesgos potenciales para el medio ambiente y la salud pública.
- 4. Para obtener más información sobre cómo deshacerse de sus aparatos eléctricos y electrónicos viejos, póngase en contacto con su ayuntamiento, el servicio de recogida de basuras o el establecimiento donde adquirió el producto.

## **Instrucciones de seguridad**

Para evitar posibles accidentes o un uso inadecuado del proyector, rogamos tenga en cuenta las siguientes indicaciones sobre seguridad.

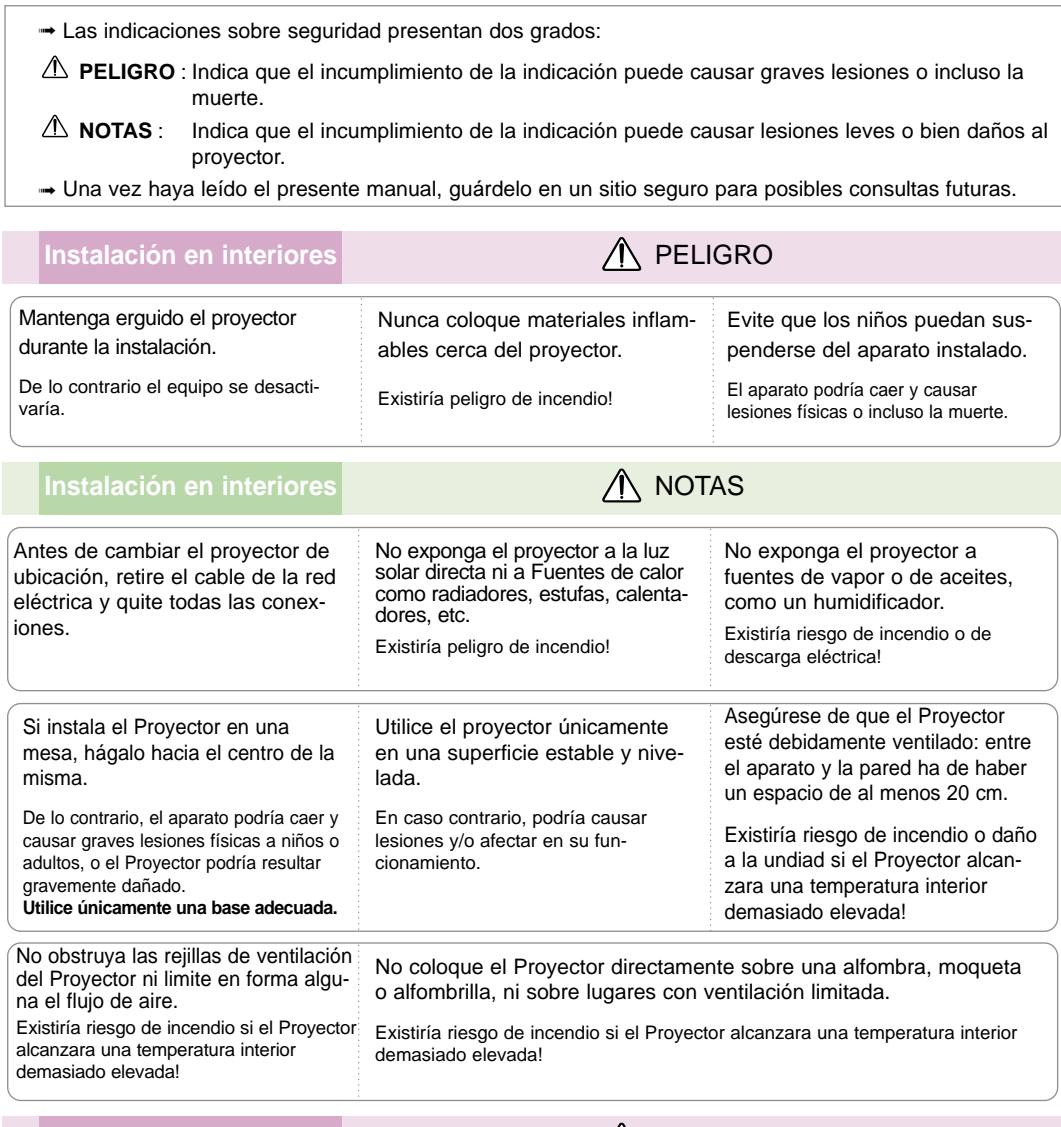

**Instalación en exteriores** 

No utilice el Proyector en lugares húmedos (por ejemplo, en un cuarto de baño) donde pueda resultar mojado.

Existiría riesgo de incendio o de descarga eléctrica!

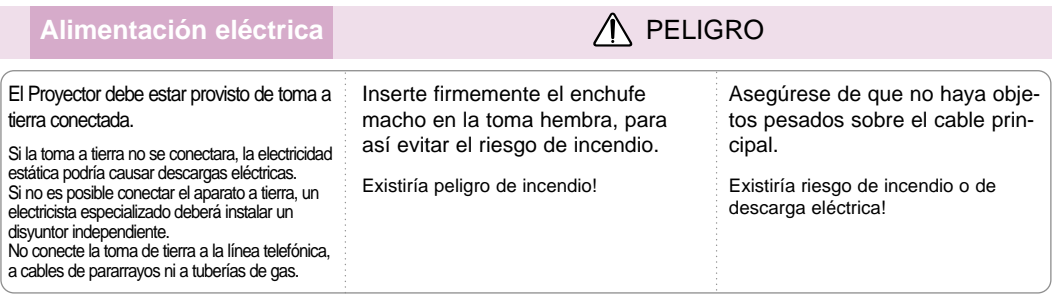

### **Alimentación eléctrica PELIGRO**

No conecte demasiados aparatos al enchufe principal, para así evitar el riesgo de incendio.

La toma hembra podría recalentarse y provocar un incendio!

### **Alimentación eléctrica NOTAS**

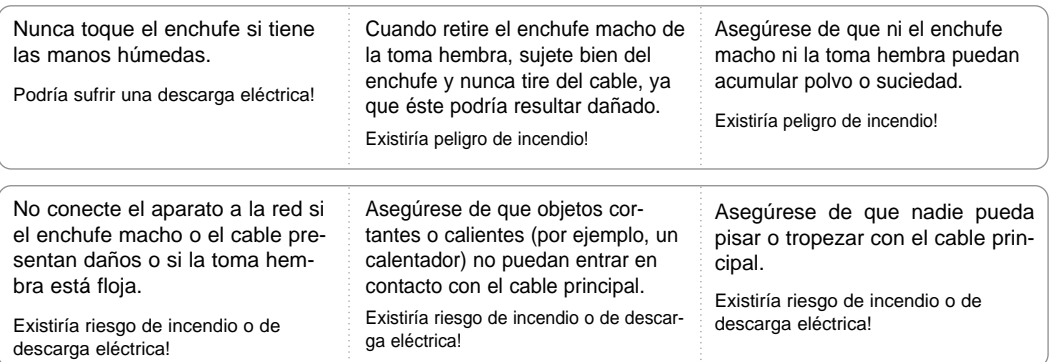

Para desconectar o conectar el aparato, nunca utilice el enchufe macho ni la toma hembra de la pared. (Para apagar o encenderlo, nunca utilice el enchufe)

El sistema podría resultar dañado, y podrían darse descargas eléctricas.

#### Utilización **Alexander El Contrato de La Contrato de la Pelicia** de *M* No coloque sobre el Proyector objeto alguno que contenga líquidos, como macetas, vasos, recipientes, cosméticos o velas. Existiría peligro de incendio! Si el Proyector ha sufrido algún golpe o daños, desconéctelo y retire el enchufe macho del enchufe hembra. Póngase en contacto con el Servicio Técnico. Existiría riesgo de incendio o de descarga eléctrica! Evite que cualquier objeto pueda entrar en el Proyector. Existiría riesgo de descarga eléctrica! Si se vertiera agua en el Proyector, apague el Proyector, desconéctelo de la red y póngase en contacto con el Servicio Técnico. Existiría riesgo de descarga eléctrica! Deshágase adecuadamente de las pilas usadas. Si un niño ingiriera accidentalmente una pila, póngase inmediatamente en contacto con un médico. Si en la pantalla no se mostrara imagen alguna, apague el Proyector con la tecla POWER, desconéctelo de la red y póngase en contacto con el Servicio Técnico. Existiría riesgo de incendio o de descarga eléctrica! No retire las cubiertas del aparato (salvo la de la lente). ¡Existiría grave riesgo de descarga eléctrica! Nunca mire directamente a la lente cuando el Proyector está encendido. Podría sufrir daños oculares! Nunca toque las piezas metálicas de las rejillas de ventilación ni la cubierta de la lámpara mientras el Proyector esté en funcionamiento o si no lleva un rato apagado.Podría quemarse!

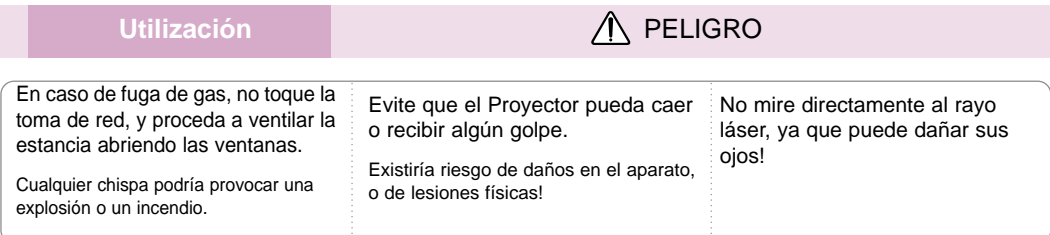

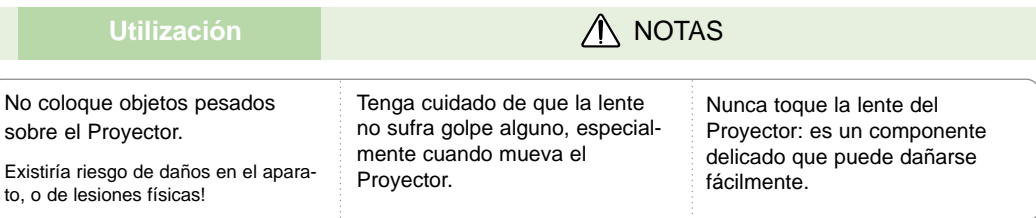

No coloque ni use objetos cortantes sobre el Proyector, ya que podría estropear su acabado externo.

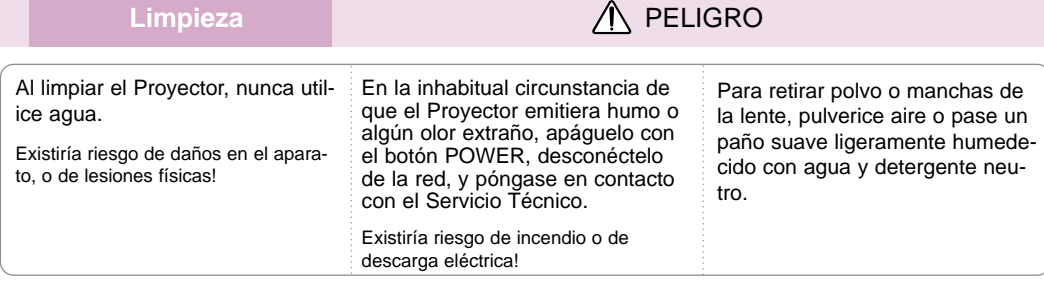

### Limpieza **Algebra 2015**

Una vez al año, póngase en contacto con el Servicio Técnico para que procedan a limpiar el interior del Proyector. El polvo acumulado podría afectar en el funcionamiento del Proyector. Desconecte la alimentación antes de limpiar las piezas plásticas, como la carcasa, con un paño suave. No utilice limpiadores, aerosoles o un paño húmedo. Ante todo, no utilice jamás limpiadores (limpia cristales), productos industriales o para el vehículo, abrasivos o cera, benceno, alcohol, etc. que pudieran dañar el producto. Podría ser causa de fuego, descarga eléctrica o daños al producto (deformación, corrosión y daños).

**Otros PELIGRO** 

Nunca trate de reparar el Proyector: póngase en contacto con su establecimiento o el Servicio Técnico.

Existiría riesgo de causar daños en el Proyector o de sufrir una descarga eléctrica! Además, la Garantía quedaría anulada.

### **Otros NOTAS**

Utilice sólo pilas del tipo adecuado.

De lo contrario, podrían dañar el mando a distancia.

## **Nombres de las piezas**

#### Estructura principal

El Proyector ha sido fabricado con tecnología de última generación. Puede ocurrir que la pantalla muestre algunos pequeños puntos oscuros y/o brillantes (en rojo, azul o verde), lo que no suele indicar un defecto de fabricación ni un funcionamiento incorrecto.

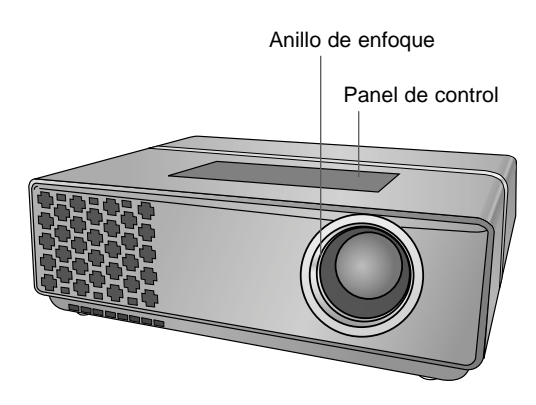

Parte de conexión

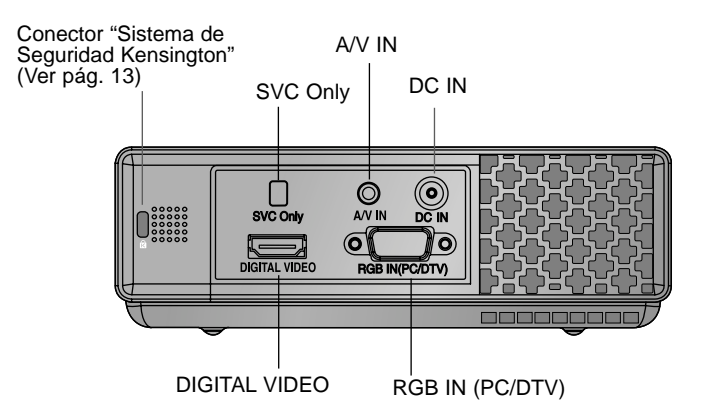

\* Qué es el terminal de DIGITAL VIDEO-Vídeo digital?

Se refiere al terminal de entrada que recibe y visualiza la señal de vídeo digital desde la clavija HDMI.

Panel de Control

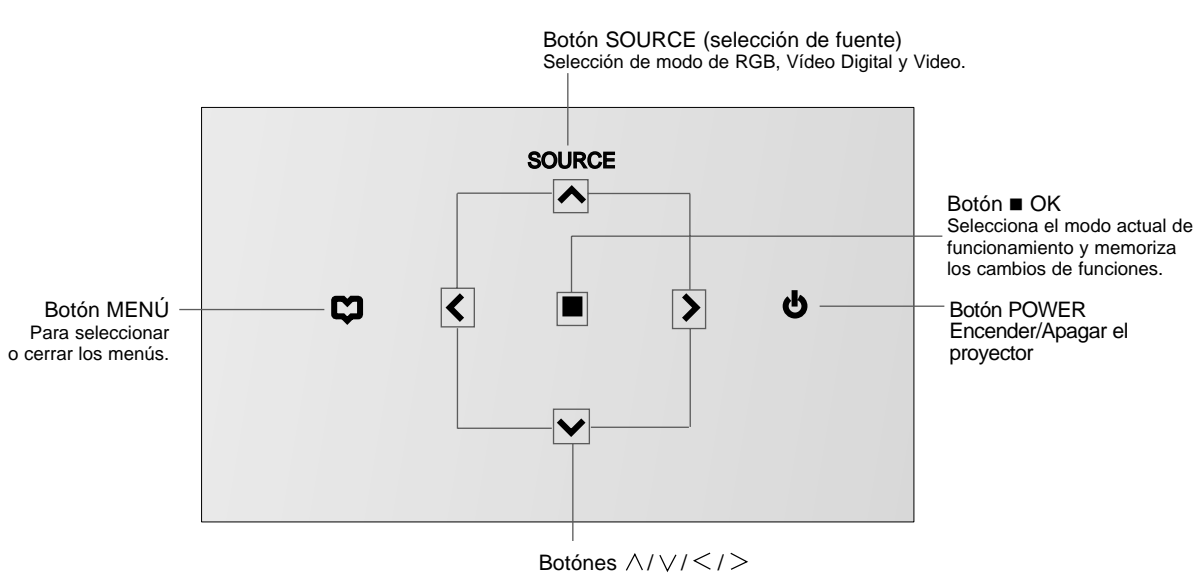

Para regular funciones de los menús.

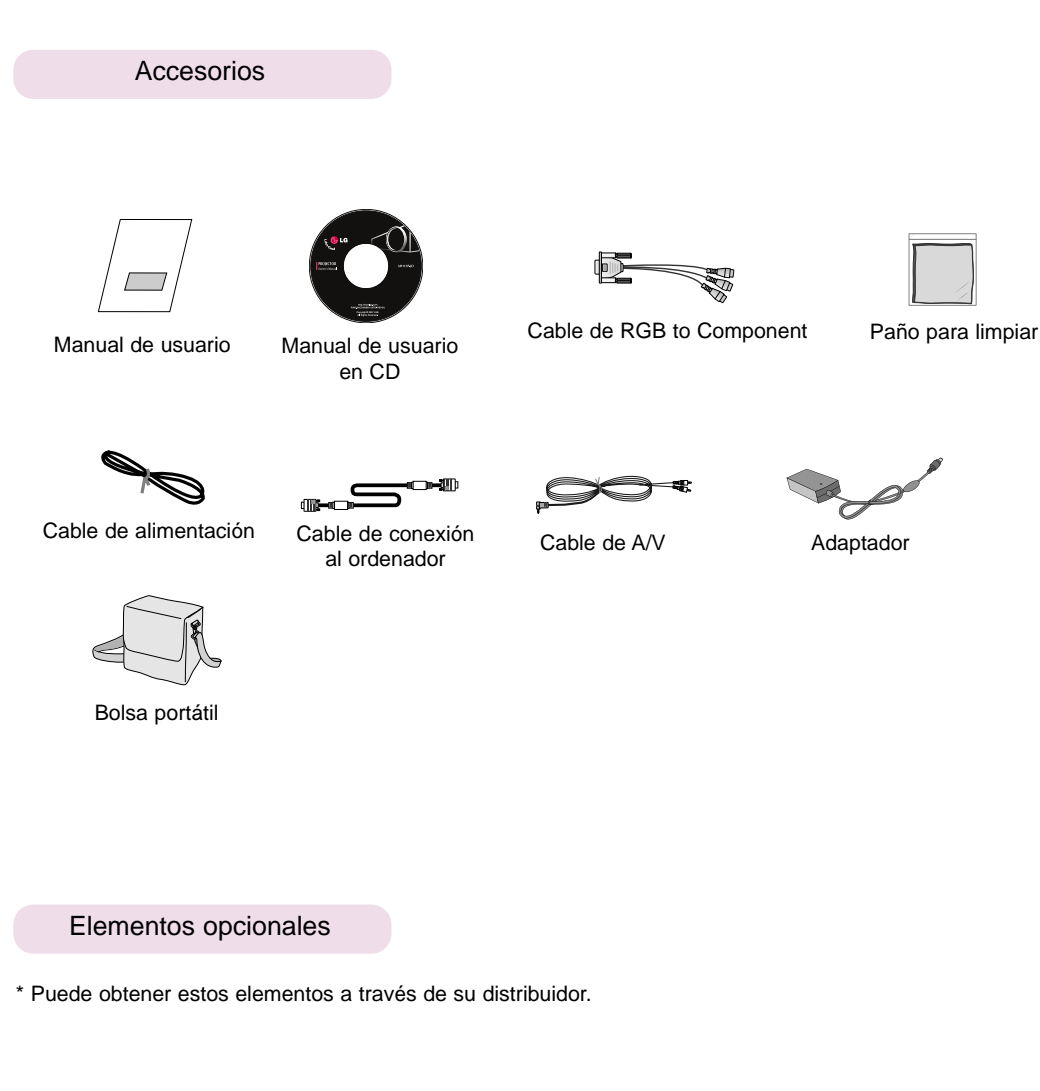

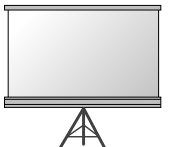

Pantalla de proyección Cable HDMI Cable de Component

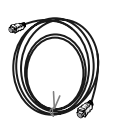

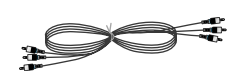

## **Instalación y componentes**

#### Instrucciones de instalación

\* No coloque el Proyector de las siguientes formas, ya que su funcionamiento podría ser insatisfactorio o incluso podría dañar el Proyector.

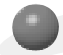

#### **Asegúrese de que el Proyector esté debidamente ventilado**

●En la parte inferior del Proyector hay orificios de ventilación (de entrada de aire), y orificios de salida de aire en la parte frontal. No obstruya ni coloque objeto alguno junto a dichos orificios, ya que podría acumularse el calor interno, obteniéndose así una peor imagen o dañar el aparato.

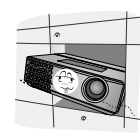

●Evite que pueda caer cualquier líquido en el Proyector. ●Deje una distancia de al menos 30 cm. entre el

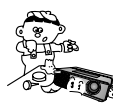

●No coloque el Proyector directamente sobre una alfombra, moqueta, alfombrilla, ni sobre lugares que puedan obstruir los orificios de ventilación. El Proyector sólo ha de montarse en una pared o en el techo.

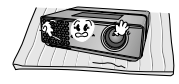

Proyector y las superficies circundantes.

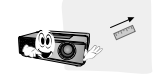

**En entornos a gran altitud, configure el modo Altitud elevada antes de utilizar el producto.** 

Para ambientes a 1250m por encima del nivel del mar, se recomienda utilizar el modo Altitud elevada. (ver p.21 para mas detalles)

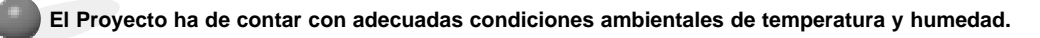

● Asegúrese de instalar el Proyector en un lugar con adecuadas condiciones de temperatura y sequedad.(ver p. 25)

**No instale el Proyector donde pueda verse expuesto a polvo o suciedad.**

● Podría darse un sobrecalentamiento del aparato.

**No obstruya las ranuras ni los orificios del Proyector: podría recalentarse y provocar un incendio.**

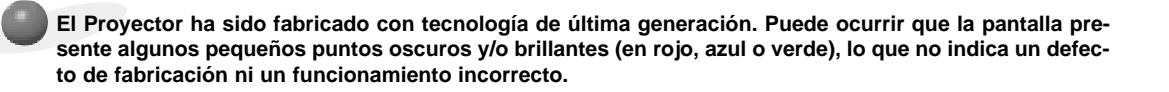

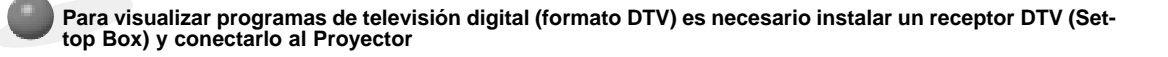

**Si el Proyector no está conectado a la red, el menú no aparecerá en pantalla.**

#### Cómo instalar el proyecctor utilizando un trípode

\* Puede instalar este proyector utilizando un trípode de una cámara. En dicho trípode puede colocar el proyector a utilizar, en vez de la cámara.

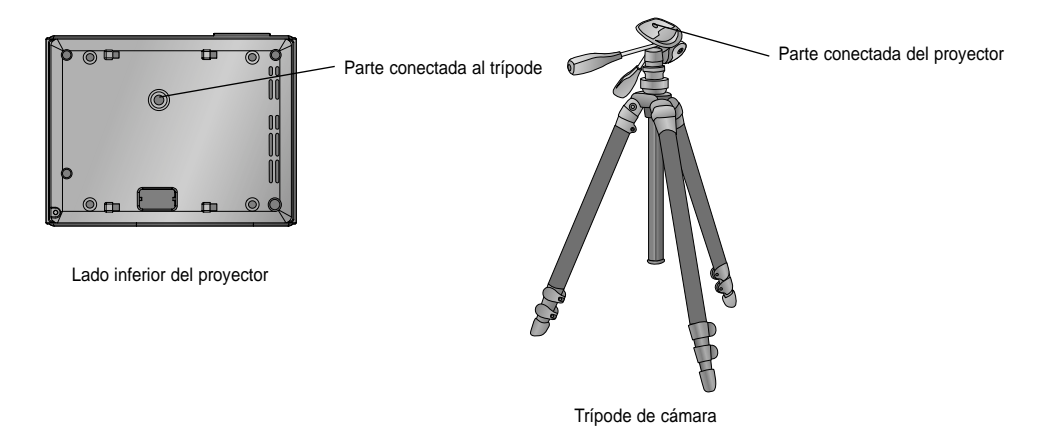

- Si dispone de un trípode de una cámara, ensamble el proyector a la parte de conexión a dicho trípode.

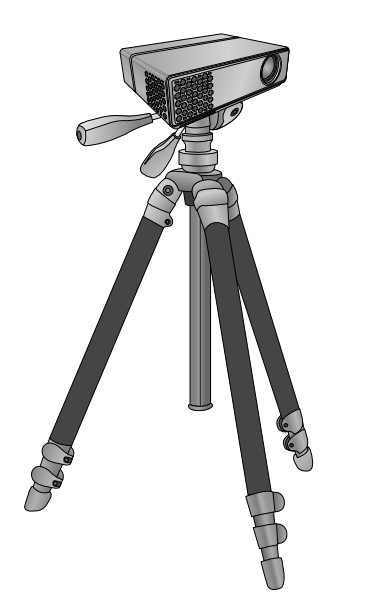

Situación final, con el proyector instalado en el trípode

Funcionamiento básico del proyector

- 1.Instale el proyector en una pared.
- 2.Coloque la pantalla a la distancia adecuada del proyector. La distancia entre el proyector y la pantalla determina el tamaño real de la imagen.
- 3.Sitúe el proyector de tal forma que la lente se encuentre en ángulo correcto respecto a la pantalla. Si el proyector no está en ángulo recto, la imagen en pantalla aparecerá torcida. Si no logra corregirlo, utilice el KEYSTONE para corregir la situación (consulte la pág. 21)
- 4.Conecte los cables del proyector a una toma de pared y a los demás dispositivos conectados.

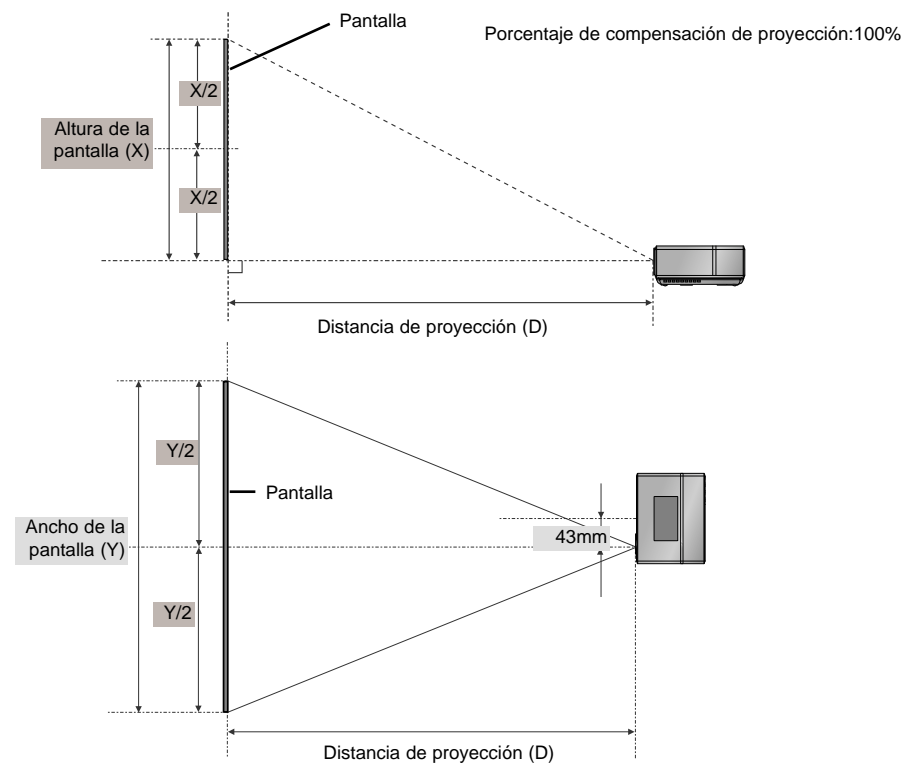

#### **Distancia de proyección según el formato de imagen**

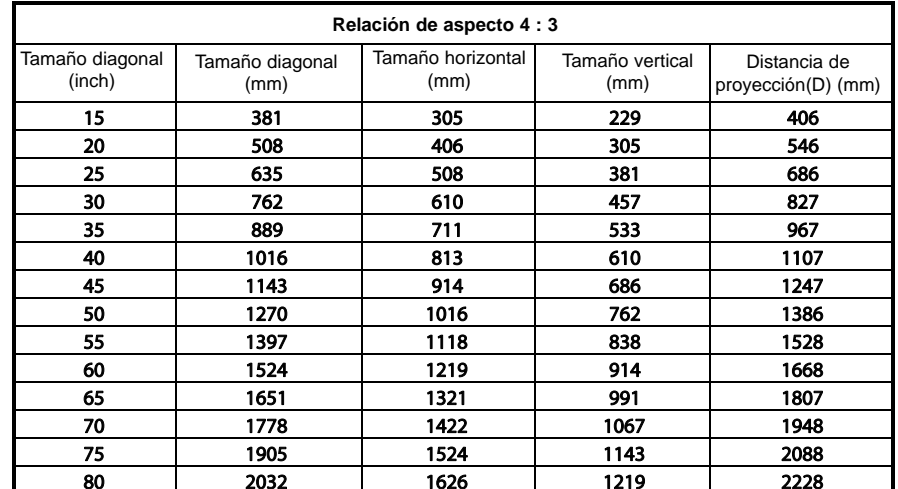

Uso del sistema de seguridad Kensington

- ●El Proyector cuenta en su panel posterior con un conector para el "Sistema de Seguridad Kensington". Conecte el cable correspondiente según muestra la figura.
- ●En la Guía del Usuario incluida en el set Kensington Securiy System puede consultar información pormenorizada y cómo instalar el sistema. Si desea más información, visite **http://www.kensington.com**, página web de la compañía Kensington, que comercializa equipos electrónicos de gama alta, como notebooks y Proyectores.
- El sistema de Seguridad Kensington es un componente opcional.

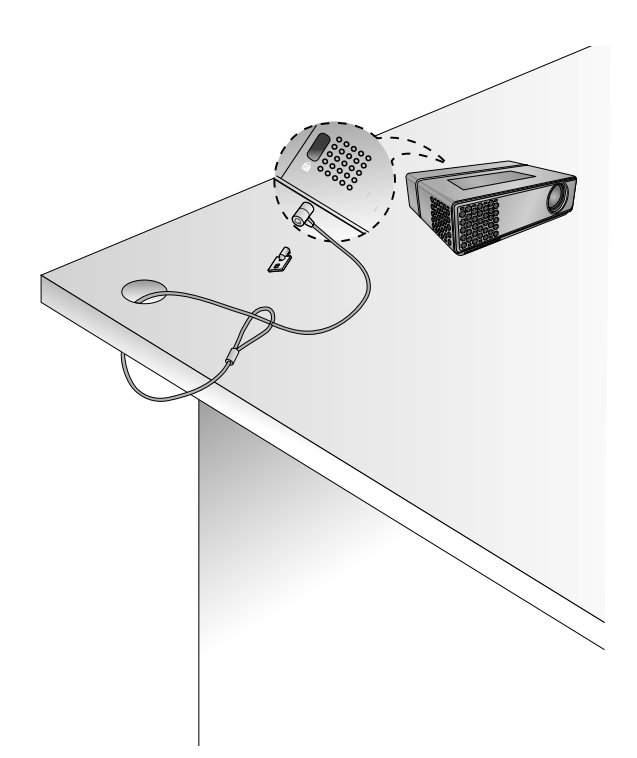

Cómo encender el proyector

1.Conecte correctamente a la red el cable de alimentación.

- 2. Presione el botón POWER(  $\phi$ ) en el panel de control. (Lampara del panel de control estará encendida.)
	- Utilice el botón SOURCE(FUENTE) del panel de control para elegir la señal de entrada que desee.
	- Cuando presione el botón POWER( $\phi$ ) en el panel de control, al encender el proyector, se encenderán las lueces de todos los botones del panel de control.

Cómo apagar el proyector

- 1. Presione el botón **POWER** $(\phi)$  en el panel de control.
- 2. Presione el botón **POWER**(  $\phi$ ) en el panel de control otra vez para apagar el proyector.
	- Cuando presione el botón POWER( $\phi$ ) en el panel de control, al apagar el proyector, se apagrán las luces de todoso los botones del panel de control. Cuando pulse cualquier botón del panel de control mientras el proyector está apagado, sólo se iluminará la luz de botón POWER. (Cuando el cable de alimentación está conectado)

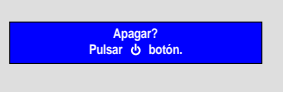

#### Enfoque y posición de la imagen en pantalla

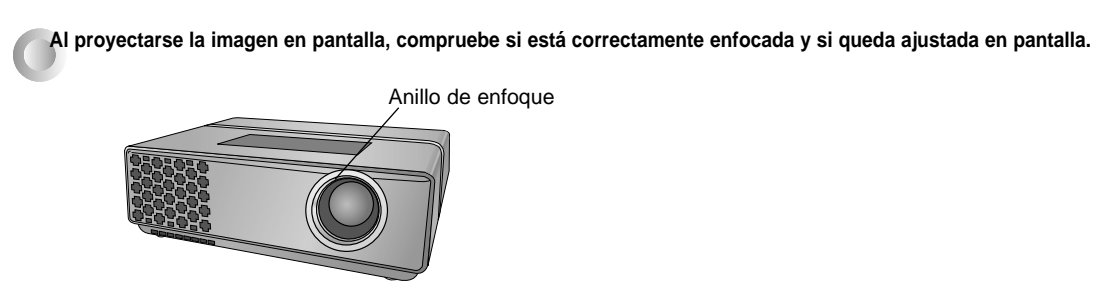

● Para enfocar la imagen, gire el anillo de enfoque (anillo externo de la lente).

Selección de la fuente a visualizar

1. Presione el botón **SOURCE** del panel de control.

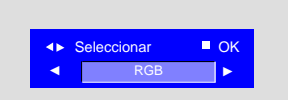

2. Cada vez que presione el botón  $\blacktriangleleft$ ,  $\blacktriangleright$  la imagen cambiará según se indica.

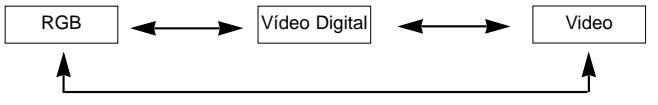

● Cuando conecte el cable de RGB to Comoponente a la terminal RGB IN (PC/DTV) y seleccione la entrada RGB, recibirá la entrada del Componente. ● El vídeo digital recibe y visualiza la señal de vídeo digital a través de la clavija HDMI.

## **Conexión**

#### Conexión a un PC de sobremesa

- \* El Proyector puede ser conectado a un ordenador provisto de salida VGA, SVGA, XGA o SXGA.
- \* Consulte en la página 24 cuáles son las visualizaciones compatibles con el monitor del proyector.

#### **< Cómo conectar >**

Conecte el cable del ordenador a la entrada **RGB IN (PC/DTV)** del proyector.

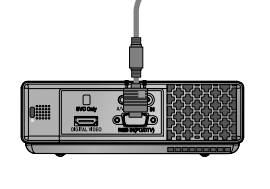

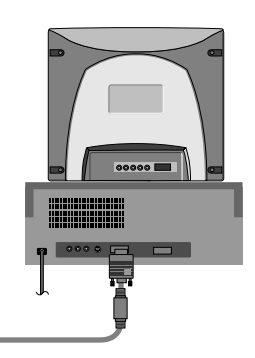

### Conexión a un PC portátil

#### **< Cómo conectar >**

- Conecte el cable del ordenador a la entrada **RGB IN (PC/DTV)** del proyector.
	- \* Si configura su ordenador portátil (por ejemplo del tipo PC/AT de IBM) para que muestre imágenes tanto en el ordenador como en el monitor externo, es posible que en el monitor externo no se visualicen correctamente. En ese caso, dirija la salida de vídeo de su ordenador únicamente al monitor externo.

Para obtener más información, consulte las instrucciones de funcionamiento incluidas con su ordenador.

#### Conexión a una fuente de vídeo

\* Al proyector puede conectarse un equipo de VTR, una videocámara, o cualquier otra fuente compatible de imagen.

#### **< Cómo conectar >**

a. Conecte la entrada de **A/V IN** del proyector a la salida de la fuente A/V mediante el cable de A/V.

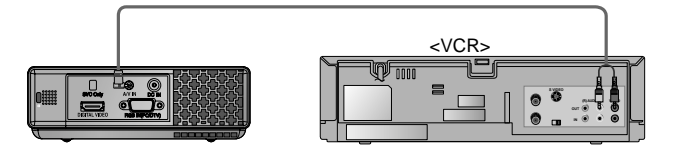

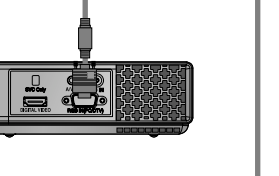

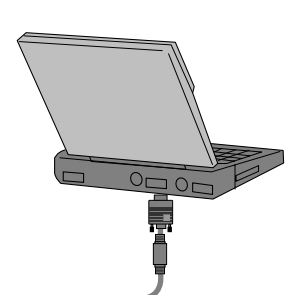

#### Conexión a un reproductor de DVD

- \* Las salidas (Y, PB, PR) del reproductor de DVD pueden estar marcadas con las letras Y, Pb, Pr / Y, B-Y, R-Y / Y, Cb, Cr, dependiendo del aparato.
- **< Cómo conectar >**
- a.Conecte el cable de componente del DVD al Cable de **RGB to Component** y luego conectelo a la entrada de **RGB IN(PC/DTV)** en el proyector.
	- \* Cuando conecte el cable de componentes, haga que coincidan los colores de la toma con el cable de componentes. (Y = verde,  $P_B$  = azul,  $P_R$  = rojo)
- b.Sólo si DVD debe tener el terminal de HDMI, el modo Vídeo Digital puede ser puesto.

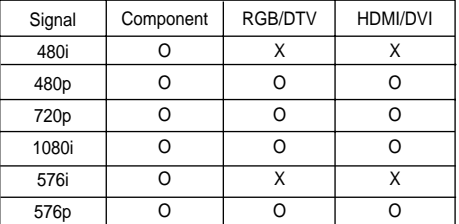

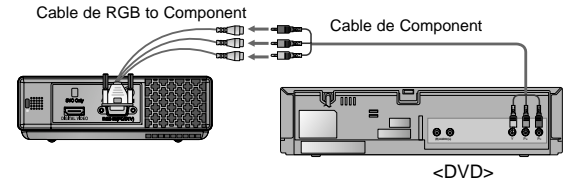

Conexión a un receptor de televisión digital (D-TV Set-Top Box)

- **\* Para recibir programas de TV digital, es necesario adquirir un receptor de TV digital (Set-Top Box) y conectarlo al proyector.**
- **\* Por favor, consulte el manual de instrucciones del receptor de TV digital (D-TV Set-Top Box) para saber cómo conectarlo al proyector.**

#### **< Cómo conectar una fuente RGB >**

- a. Conecte el cable del ordenador a la entrada **RGB IN (PC/DTV)** del proyector.
	- \* Cuando esté conectado al decodificador D-TV mediante la salida DVI, podrá ver el modo Vídeo Digital utilizando el cable DVI a HDMI.
- b. Utilice un receptor de TV digital (D-TV Set-Top Box) con modo DTV 480p (576p)/720p/1080i.

#### **< Cómo conectar una fuente de Vídeo Digital >**

- a. Conecte el terminal del **DIGITAL VIDEO** del proyector y l aterminal de salida **HDMI** del codificador D-TV al cable HDMI.
- b. Utilice un receptor de TV digital (D-TV Set-Top Box) con modo DTV 480p (576p)/720p/1080i.

#### **< Cómo conectar a una fuente de componente >**

- a. Tras conectar el cable del Componente del decodificador D-TV al cable de **RGB to Component**, conéctelo al terminal **RGB IN(PC/DTV)** del proyector.
	- Cuando conecte el cable de componentes, haga que coincidan los colores de la toma con el cable de componentes. (Y = verde,  $P_B$  = azul,  $P_R$  = rojo)
- b. Utilice un receptor de TV digital (D-TV Set-Top Box) con modo DTV 480p (576p)/720p/1080i.

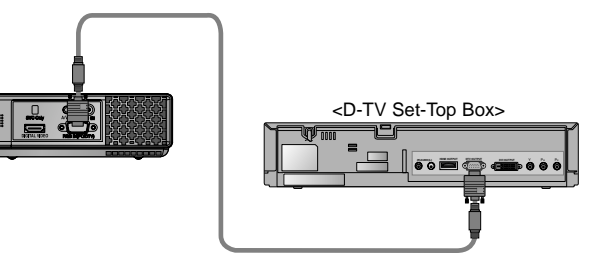

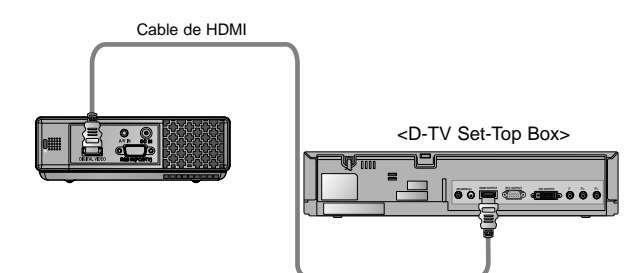

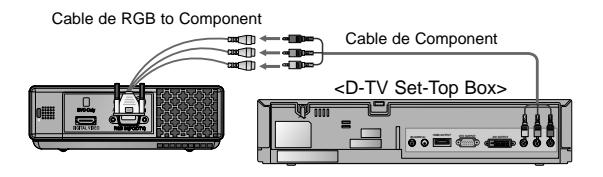

# **Función**

- **\* En este manual, la OSD (Visualización en pantalla) puede diferir de la mostrada por su proyector, ya que sólo se trata de un ejemplo para facilitar el manejo del mismo.**
- \* Si no existe ninguna señal de entrada, el Menú no aparecerá en pantalla
- \* Esta guía operativa explica principalmente el funcionamiento del modo RGB (PC).

### **Opciones del menú vídeo**

Ajuste del vídeo

- 1. Presione el botón MENU( **□**) y después utilice el botón <, ▶ para seleccionar el menú **...**
- 2. Presione el botón ▲, ▼ para seleccionar el elemento de vídeo que desea ajustar.
- 3. Presione el botón <, ► para ajustar la condición de pantalla como desee.
	- < Modo video > Cada ajuste de las opciones del menú no afectará a otras fuentes de entrada.Reajuste in las opciones del menú, como sea necesario, para la siguiente fuente de entrada: Componente de Video/S-Video (480i (576i)), Component (480p(576p),

720p, 1080i)

- Para restaurar las condiciones originales de imagen tras modificarlas, presione el botón A**OK** tras seleccionar el elemento [**Restablecer**].
- En el sistema de difusión NTSC, el elemento de imagen **Tinte** se muestra en pantalla y puede ajustarse.
- Para salir de la visualización del menú presione, repetidamente, el botón  $MENU(\Box)$ .

#### APC (Control automático de la imagen)

\* Utilice esta función para obtener la mejor calidad de imagen.

- \* Esta función no se activa en el modo RGB ni en el modo Vídeo Digital.
- 1. Presione el botón **MENU**( **<u>←</u>** ) y después utilice el botón <, ► para seleccionar el menú **.**
- 2. Presione el botón ▲ , ▼ para seleccionar el elemento **APC**.
- 3. Presione el botón  $\blacktriangle$ ,  $\nabla$  para ajustar la condición de pantalla como desee.
	- Cada vez que presione el botón ▲, ▼, la pantalla se irá modificando según se muestra a continuación.

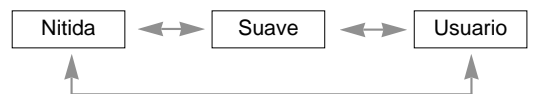

Para salir de la visualización del menú presione, repetidamente, el botón **MENU**( $\Box$ ).

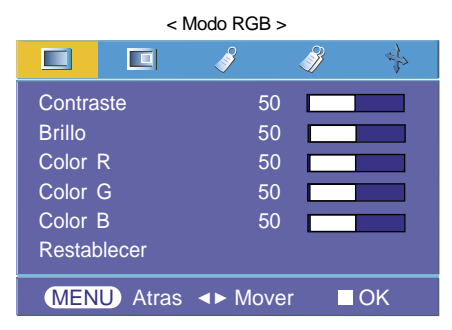

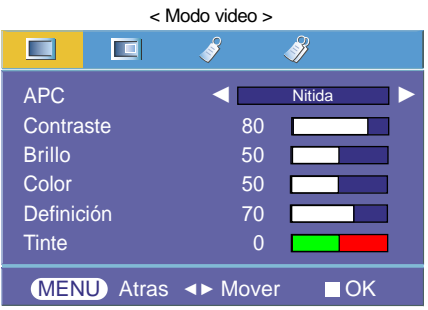

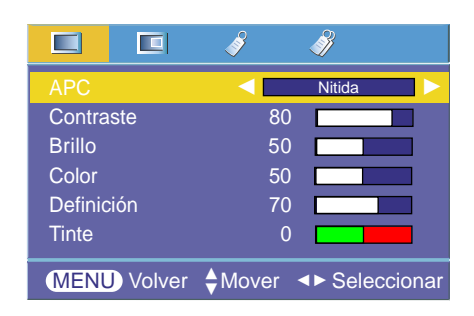

Control automático de la temperatura cromática

- Seleccione la opción **Flat** para inicializar los valores (restablezca los ajustes por defectos).
- 1. Presione el botón **MENU( )** y después utilice el botón <, ▶ para seleccionar el menú **.**
- 2. Presione el botón  $\blacktriangle$ ,  $\nabla$  para seleccionar el elemento CSM.
- 3. Presione el botón  $\blacktriangleleft$ ,  $\blacktriangleright$  para realizar los ajustes adecuados.
	- Cada vez que presione el botón ▲, ▼, la pantalla se irá modificando según se muestra a continuación.

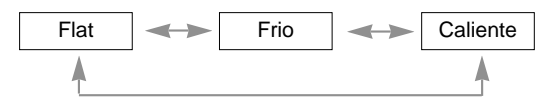

Para salir de la visualización del menú presione, repetidamente, el botón **MENU**( $\Box$ ).

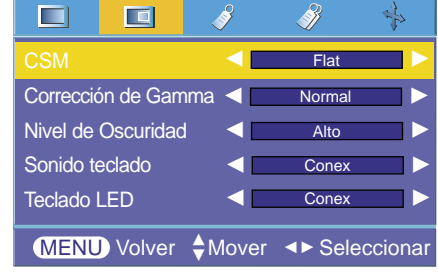

#### Función de Corrección de Gamma

- 1. Presione el botón MENU( **)** y después utilice el botón <, ▶ para seleccionar el menú **.**
- 2. Presione el botón  $\blacktriangle$ ,  $\nabla$  para seleccionar el elemento **Corrección de Gamma**.
- 3. Presione el botón <,  $\blacktriangleright$  para ajustar la condición de pantalla como desee.
	- · Cada vez que presione el botón ▲, ▼, la pantalla se irá modificando según se muestra a continuación.

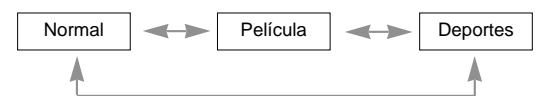

Para salir de la visualización del menú presione, repetidamente, el botón **MENU**( $\Box$ ).

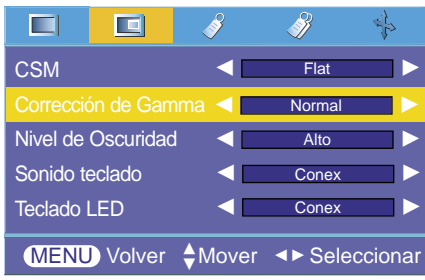

Función de Nivel de Oscuridad

- 1. Presione el botón MENU(**M**) y después utilice el botón <, ► para seleccionar el menú  $\blacksquare$ .
- 2. Presione el botón ▲ . ▼ para seleccionar el elemento **Nivel de Oscuridad**.
- 3. Presione el botón <, ► para seleccionar Bajo o Alto.
	- Esta función trabaja sólo en el modo siguiente : Vídeo Digital
	- Para salir de la visualización del menú presione, repetidamente, el botón **MENU**( $\bigcirc$ ).
	- Esta función se activa/desactiva según el ajuste del DVD. La función de Nivel de Oscuridad sólo cuando el formato se ha configurado en 4:4:4 ó 4:2:2, siendo éste el valor de ajsute del dispositivo DVD.
- \* Cuál es la función de **Nivel de Oscuridad**

Mientras está viendo una película, esta función ajusta la unidad para obtener la mejor apariencia de imagen. Se ajusta el contraste y la luminosidad de la pantalla gracias al nivel de oscuridad de la pantalla.

Función de Sonido teclado

- 1. Presione el botón MENU( **)** y después utilice el botón <, ► para seleccionar el menú  $\Box$ .
- 2. Presione el botón ▲, ▼ para seleccionar el elemento **Sonido teclado**.
- 3. Presione el botón <, ► para seleccionar Conex o Descon.
	- Para salir de la visualización del menú presione, repetidamente, el botón **MENU**( $\Box$ ).

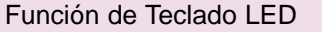

- 1. Presione el botón MENU( **)** y después utilice el botón <, ► para seleccionar el menú $\Box$ .
- 2. Presione el botón  $\blacktriangle$ ,  $\nabla$  para seleccionar el elemento **Teclado LED**.
- 3. Presione el botón ◀, ▶ para seleccionar Conex o Descon.
- Para salir de la visualización del menú presione, repetidamente, el botón **MENU**( $\Box$ ).

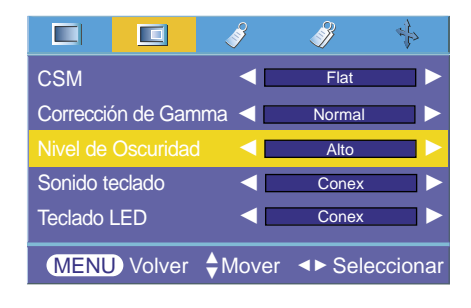

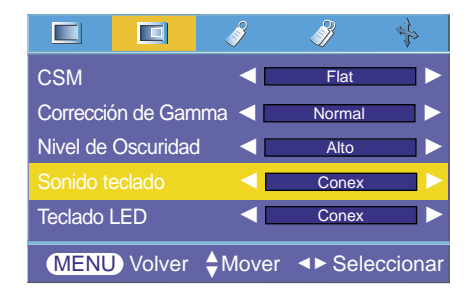

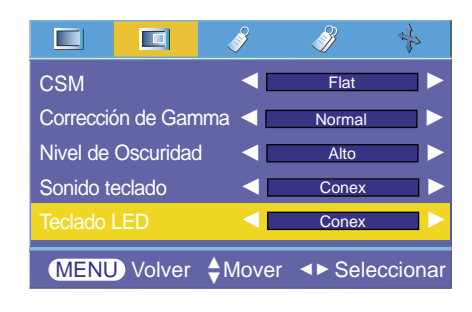

### **Opciones especiales del menú**

#### Selección de idioma

- 1. Presione el botón MENU( **□**) y después utilice el botón <, ▶ para seleccionar el menú 8.
- 2. Presione el botón ▲ . ▼ para seleccionar el elemento **Idioma (Language)**.
- 3. Presione el botón ◀, ▶ para seleccionar el idioma que desea emplear.
	- A partir de ese momento, las visualizaciones en pantalla (OSD) se mostrarán en el idioma seleccionado.
	- Para salir de la visualización del menú presione, repetidamente, el botón **MENU**( $\Box$ ).

#### Uso de la función ARC

- 1. Presione el botón **MENU**( **□**) y después utilice el botón <, ▶ para seleccionar el menú . 8.
- 2. Presione el botón ▲ , ▼ para seleccionar el elemento **ARC**.
- 3. Presione el botón <,  $\blacktriangleright$  para seleccionar el tamaño de pantalla que desea usar.

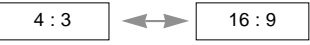

● Para salir de la visualización del menú presione, repetidamente, el botón **MENU**( $\Box$ ).

#### Función de volteo horizontal de la imagen

- \* Con esta función podrá invertir horizontalmente la imagen. Utilice esta función cuando proyecte una imagen boca abajo.
- 1. Presione el botón MENU( **M**) y después utilice el botón <, ▶ para seleccionar el menú . /
- 2. Presione el botón  $\blacktriangle$ ,  $\nabla$  para seleccionar el elemento **Proyección Post.**.
- 3. Presione el botón A**OK** para visualizar la imagen invertida.
	- Cada vez que presione el botón ■OK invertirá la imagen.
	- Para salir de la visualización del menú presione, repetidamente, el botón **MENU**( $\Box$ ).

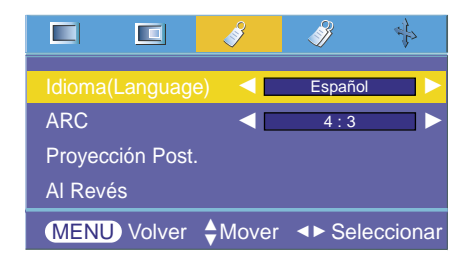

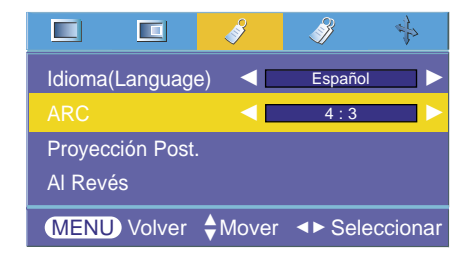

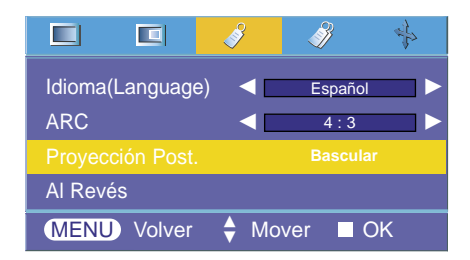

#### Función de volteo vertical de la imagen

- \* Con esta función podrá invertir la imagen verticalmente.
- \* Si el Proyector instalado en techo se encuentra boca abajo, necesitará invertir la imagen horizontal o verticalmente.
- 1. Presione el botón **MENU**( **□**) y después utilice el botón <, ▶ para seleccionar el menú .
- 2. Presione el botón ▲, ▼ para seleccionar el elemento **Al Revés**.
- 3. Presione el botón A**OK** para visualizar la imagen invertida.
- Cada vez que presione el botón ■OK invertirá la imagen.
	- Para salir de la visualización del menú presione, repetidamente, el botón **MENU**( $\Box$ ).

#### Uso de la función Keystone

- \* Utilice esta función cuando la pantalla no se encuentre en ángulo recto con el proyector y la imagen tenga forma trapezoidal. \* Utilice la función **Keystone** únicamente cuando no logre obtener el mejor ángulo de proyección, ya que podría representar un riesgo de incendio de la pantalla.
- 1. Presione el botón MENU( **□**) y después utilice el botón <, ▶ para seleccionar el menú . ».
- 2. Presione el botón ▲, ▼ para seleccionar el elemento **Keystone**.
- 3. Presione el botón  $\blacktriangleleft$ ,  $\blacktriangleright$  para hacer los ajustes como desee.
	- Los valores **Keystone** se ajustan de -50 a +50. ● Para salir de la visualización del menú presione, repetidamente, el botón **MENU**( $\Box$ ).

#### Función de Modo LED

- 1. Presione el botón **MENU(C)**) y después utilice el botón <, ► para seleccionar el menú .
- 2. Presione el botón ▲, ▼ para seleccionar el elemento **Modo LED**.
- 3. Presione el botón < De para seleccionar el modo Normal u Oscuro.
	- Para salir de la visualización del menú presione, repetidamente, el botón **MENU**( $\Box$ ).

#### Función de Modo Altitud

- 1. Presione el botón **MENU**(**□**) y después utilice el botón <, ▶ para seleccionar el menú ...
- 2. Presione el botón  $\blacktriangle$ ,  $\nabla$  para seleccionar el elemento **Modo Altitud**.
- 3. Presione el botón <, ► para seleccionar el modo Normal o Alto.
	- Para ambientes a 1250m por encima del nivel del mar, se recomienda utilizar el Modo Altitud en Alto.
	- Cuando utilice el proyector en el Modo Altitud en Alto, la velocidad del ventilador aumentará para mejorar el rendimiento del sistema de refrigeración, lo cual podrá aumentar el nivel de ruido.
	- Para salir de la visualización del menú presione, repetidamente, el botón **MENU**( $\Box$ ).

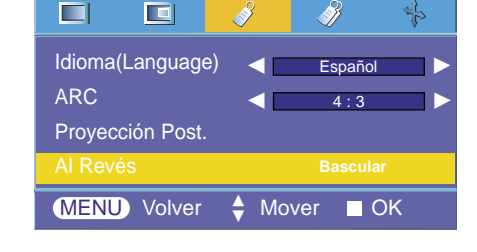

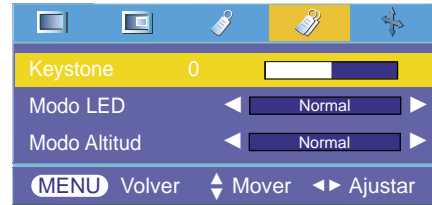

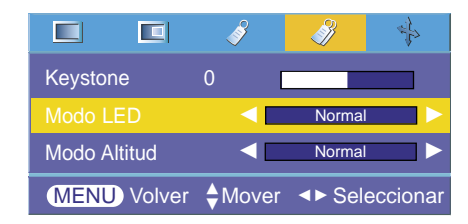

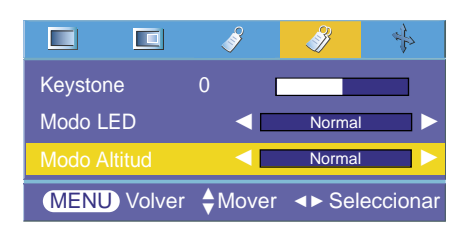

### **Opciones de menú en pantalla**

#### Función de seguimiento automático

- \* Esta función le asegura obtener la mejor calidad de vídeo ajustando automáticamente la diferencia de tamaño horizontal y la sincronización de la imagen.
- \* Esta función sólo es posible para entradas de imagen tipo RGB.
- 1. Presione el botón **MENU**( **□** ) y después utilice el botón <, ▶ para seleccionar el menú  $\frac{1}{2}$ .
- 2. Presione el botón ▲, ▼ para seleccionar el elemento **Config. Auto**.
- 3. Presione el botón A**OK**.
	- La sincronización y posición de la imagen quedarán automáticamente ajustadas.
- 4. Si ud. quiere ajustar más por los modos de entradas de la PC, ajuste **Clock, Fase, Posición H** y **Posoción V** en el menú . En determinados casos no bastará esta función para obtener la mejor calidad de imagen.
	- Para salir de la visualización del menú presione, repetidamente, el botón **MENU**( $\Box$ ).

#### Uso de la función Clock

- 1. Presione el botón **MENU**( **□** ) y después utilice el botón <, ▶ para seleccionar el menú  $\frac{1}{2}$ .
- 2. Presione el botón ▲, ▼ para seleccionar el elemento **Clock**.
- 3. Presione el botón  $\blacktriangleleft$ ,  $\blacktriangleright$  para hacer los ajustes que desee.
	- El rango de ajuste de **Clock** es de -25 a +25.
	- Para salir de la visualización del menú presione, repetidamente, el botón **MENU**( $\Box$ ).
	- El rango variable puede ser diferente depende de las resoluciones de entrada.

#### Uso de la función de Fase

- 1. Presione el botón MENU( **□** ) y después utilice el botón <, ▶ para seleccionar el menú  $\frac{1}{2}$ .
- 2. Presione el botón  $\blacktriangle$ ,  $\nabla$  para seleccionar el elemento **Fase**.
- 3. Presione el botón  $\blacktriangleleft$ ,  $\blacktriangleright$  para hacer los ajustes que desee.
	- **Phase** adjustment range is 0 ~ 31.
	- Para salir de la visualización del menú presione, repetidamente, el botón **MENU**( $\Box$ ).
	- El rango variable puede ser diferente depende de las resoluciones de entrada.

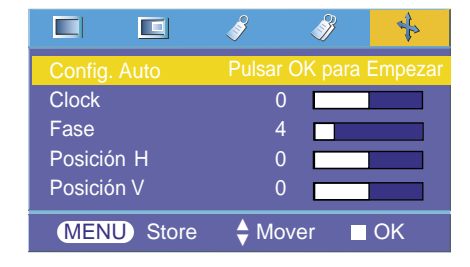

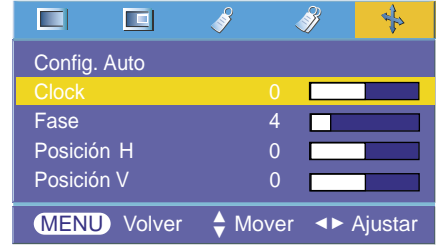

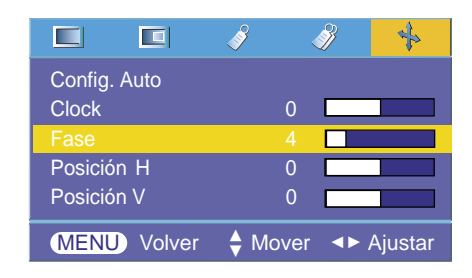

Uso de la función de Posición horizontal

- 1. Presione el botón **MENU**( **□** ) y después utilice el botón <, ▶ para seleccionar el menú  $\frac{1}{2}$ .
- 2. Presione el botón  $\blacktriangle$ ,  $\nabla$  para seleccionar el elemento **Posición H**.
- 3. Presione el botón  $\blacktriangleleft$ ,  $\blacktriangleright$  para hacer los ajustes que desee.
	- El rango de ajuste de **Posición H** es de -50 a +50.
	- Para salir de la visualización del menú presione, repetidamente, el botón **MENU**( $\Box$ ).
	- El rango variable puede ser diferente depende de las resoluciones de entrada.

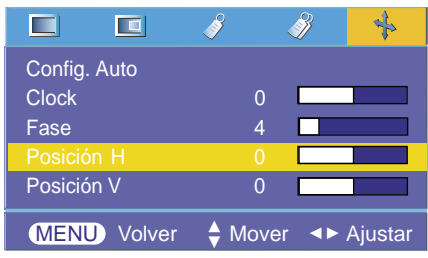

Uso de la función de Posición vertical

- 1. Presione el botón MENU( **)** y después utilice el botón <, ► para seleccionar el menú .
- 2. Presione el botón  $\blacktriangle$ ,  $\nabla$  para seleccionar el elemento **Posición V**.
- 3. Presione el botón  $\blacktriangleleft$ ,  $\blacktriangleright$  para hacer los ajustes que desee.
	- El rango de ajuste de **Posición V** es de -50 a +50.
	- Para salir de la visualización del menú presione, repetidamente, el botón **MENU**( $\Box$ ).
	- El rango variable puede ser diferente depende de las resoluciones de entrada.

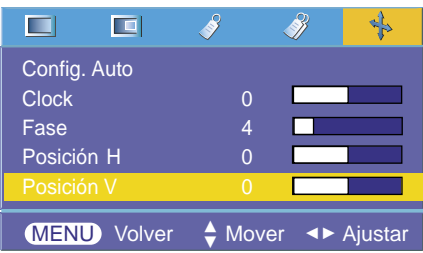

# **Formatos de visualización compatibles**

\* En la siguiente tabla constan los formatos de visualización compatibles con el proyector.

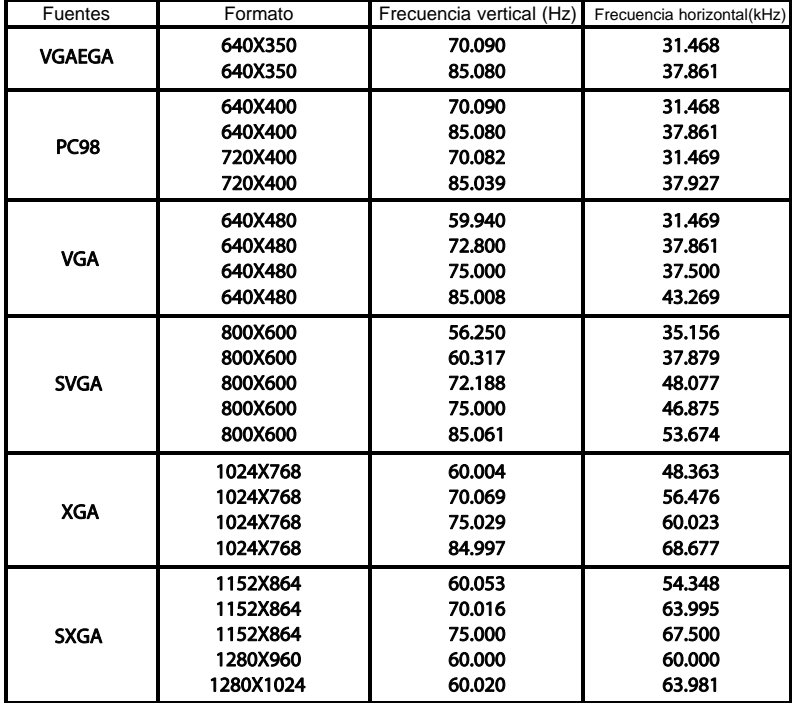

Si la señal de entrada no es compatible con el proyector, en pantalla aparecerá el mensaje "Fuera de Frecuencia".

\* El proyector es compatible con señales tipo DDC1/2B como función 'Enchufar y reproducir'. (Reconocimiento automático del monitor del PC) \* El formato de entrada de sincronización para frecuencias horizontales y verticales es independiente.

Según el PC, la frecuencia óptima vertical puede no visualizarse a la frecuencia óptima del equipo registrada en la 'Información de registro (depende de la información de registro)'. (Esto es, por ejemplo la frecuencia óptima vertical puede visualizarse hasta 85 Hz o menos a una resolución 640X480 ó 800X600.)

\* En caso de utilizar el cable HDMI a HDMI, el ordenador no será compatible.

<Entrada DVD/DTV>

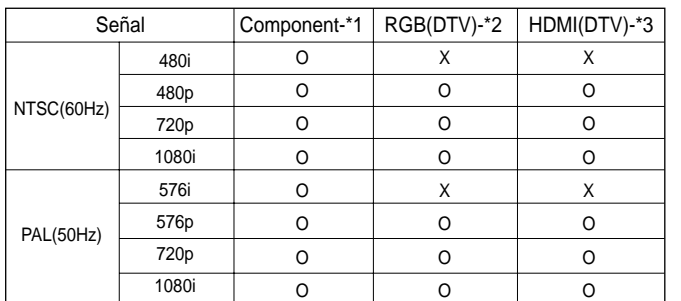

\* Tipo de cable

1- Cable de Component

2- Cable de ordenador 3- Cable HDMI

\* Recomendamos una resolución de salida

de 720p para obtener una calidad óptima.

## **Mantenimiento**

\* El proyector necesita un escaso mantenimiento. La lente deberá estar limpia para que en pantalla no se muestren manchas o signos de suciedad. Si ha de cambiarse alguna pieza, póngase en contacto con su establecimiento. Cuando limpie cualquier parte del proyector, primero desconéctelo de la red y desenchúfelo de la pared.

#### **Cómo limpiar la lente**

Si hay alguna partícula o mancha en la superficie de la lente, deberá limpiarla siempre. Utilice un pulverizador o un paño de limpieza para el exterior del producto, el cual se facilita con esta unidad, para su limpieza. Cuando quiera eliminar polvo y manchas de la lente, utilice un pulverizador o un paño de limpieza, facilitado con esta unidad, junto a detergente neutro y agua.

#### **Cómo limpiar el exterior del proyector**

Antes de limpiarlo, desconecte el cable de alimentación del proyector. Para eliminar el polvo o suciedad, pásele un paño seco y suave que no se deshilache. Cuando quiera eliminar polvo o manchas de la lente, utilice un paño de limpieza para exterior del producto, facilitado con esta unidad. No utilice alcohol, benzina, productos disolventes ni productos químicos, ya que podría estropear el tono y el acabado del proyector.

# **Especificaciones**

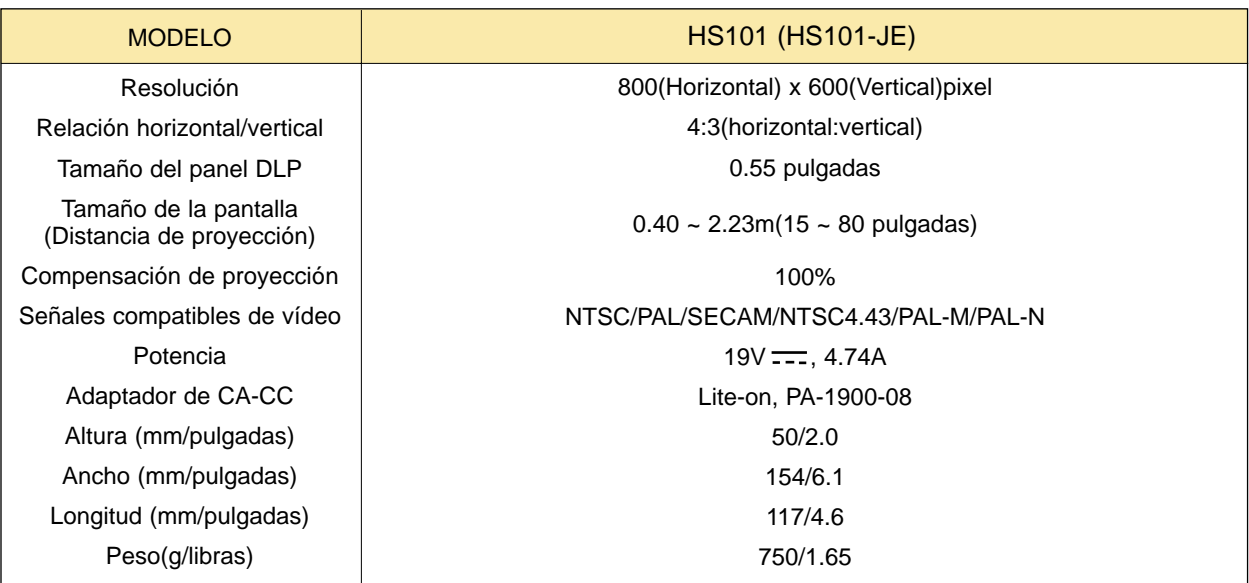

Condiciones operativas

**Temperatura** 

En funcionamiento : 32~95°F(0°C~35°C) En almacenaje y transporte : -4~140°F(-20°C~60°C)

### Humedad

En funcionamiento : Humedad relativa del 0~ 75% (medición con higrómetro seco) No en funcionamiento : Humedad relativa del 0 ~ 85% (medición con higrómetro seco)

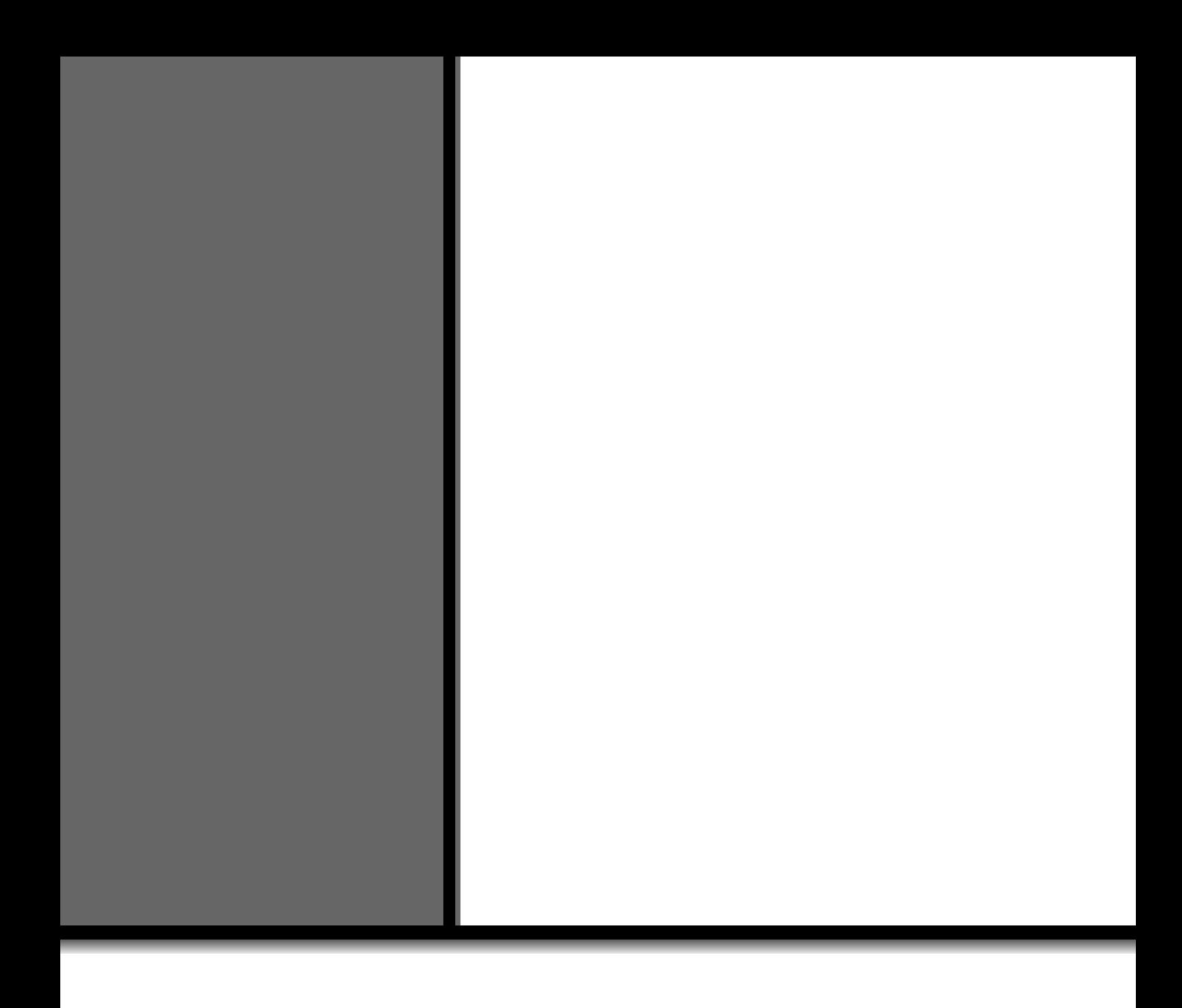